# Zeichnen mit dem Computer

*Einführung in GeoGebra*

#### **① Probiere die bebilderten Schaltflächen unter der Menüleiste aus. Lasse dir Zeit.**

*Tipp*: Nach Auswahl der Schaltflächen kannst du einmal (oder manchmal auch mehrmals) auf den Grafikbereich klicken, um eine Figur zu erstellen. Nutze auch die Punkte, die es schon gibt.

## **② Trage in die Kästen ein, wozu man die Schaltflächen benutzt. Ergänze weitere Kästen.**

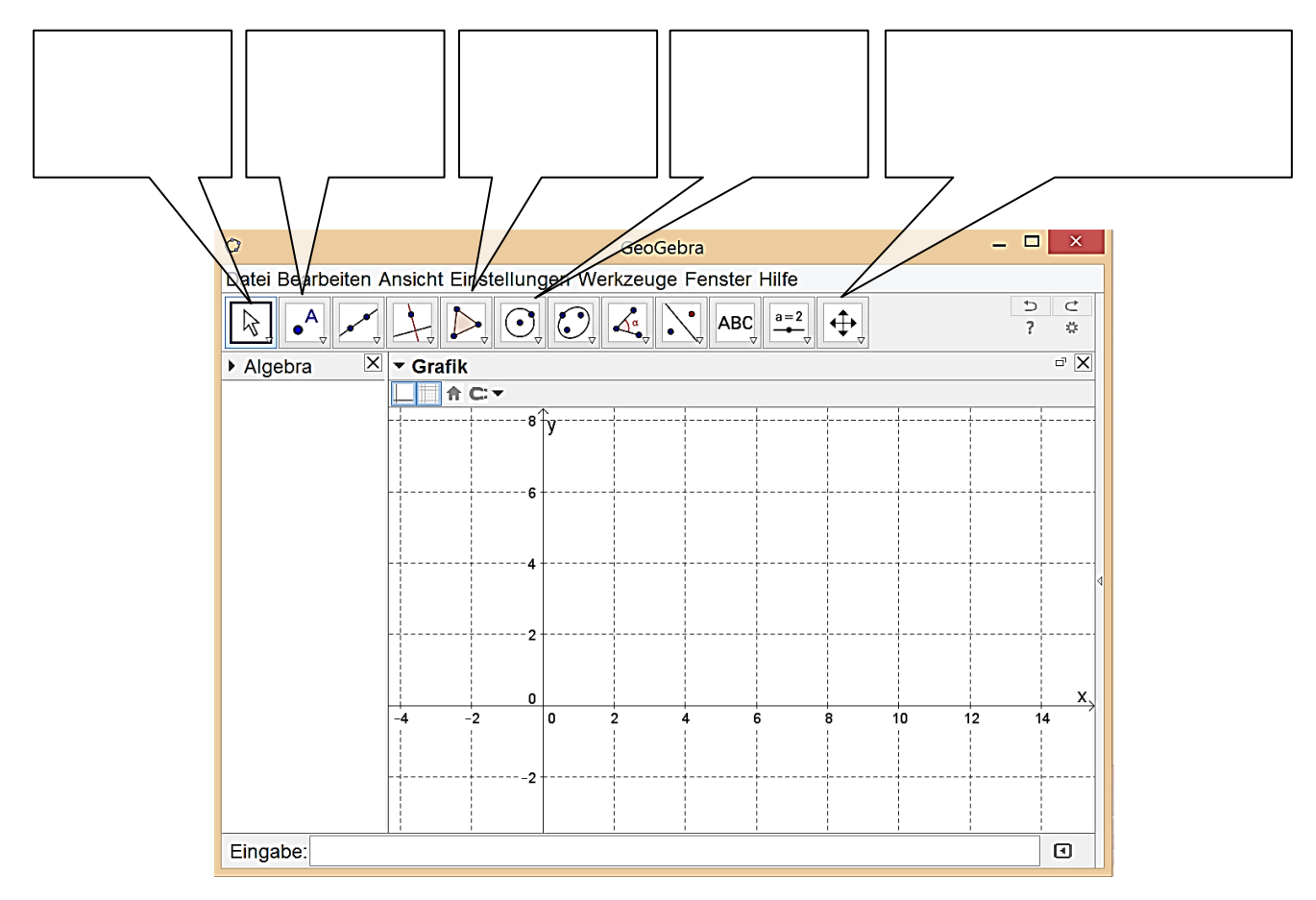

## **③ Zeichne eine Figur, die der rechts abgebildeten möglichst ähnelt. Benutze nur zwei Punkte.**

#### **Verschiebe die beiden Punkte und beobachte.**

*Tipp*: Nach Auswahl der Pfeil-Schaltfläche kannst du auf eine Figur klicken und sie mithilfe der Entf-Taste löschen.

### **④ Zeichne eine möglichst komplizierte und schöne Figur.**

*Tipp*: Nach Auswahl einer Einzelfigur kannst du sie mithilfe der Schaltflächen über dem Zeichenbereich färben und verändern.

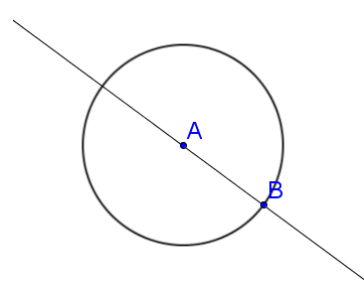

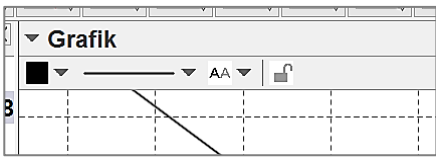